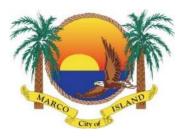

## Citizen Self Service Video Inspection Walkthrough – Residential Water Heater Changeouts

## For Residential Water Heater Changeouts including R2 & R3 Occupancies (e.g. condo units)

The video must be recorded with a smartphone or tablet that has a high definition, 1080p capabilities. The GPS location must be on while the video is being recorded. The video shall be continuous with no pause or editing. The file names shall have the permit number, followed by RVI for WH, and the date. **Note:** Each video file is limited to 550mb.

#### Example:

17-04382 RVI for WH 3-10-2020.mp4

The inspector may require an onsite inspection if additional informational is required.

### The video must have the following

Street Showing front of the house with address numbers or from the condo unit's front door Permit Information (Permit Card must be displayed on jobsite)

### **Video Inspection Requirements**

- Clear view of water heater and the space it is located in
- Close up view of water heater
- Clear view of all piping to and from the water heater including shut-off valves, expansion tank, etc.
- Clear view, of pressure relief valve and piping from valve to pan or termination
- Pan if required the water heater pan must be clearly depicted and material the pan is made of identified (galvanized or other approved material)
- Electric wiring. The wiring supplying the electric water heater must be clearly depicted and described. The use of
  "plug-in" receptacles is not acceptable. Electrical installations must comply with NFPA 70. The circuit breaker feeding
  the water heater must be clearly labeled and breaker size and wire must be compatible with the amp rating/wattage
  as depicted on the manufactures label.
- Any conditions particular to the installation must be clearly depicted and described in the video.

# **Using the CSS Portal to Schedule Inspection and Upload Video**

# Step 1

Log on to CCS > Click on Dashboard > Open permit > Go to inspections > Check mark the action box > Click Request Inspection under Remote Video Inspection

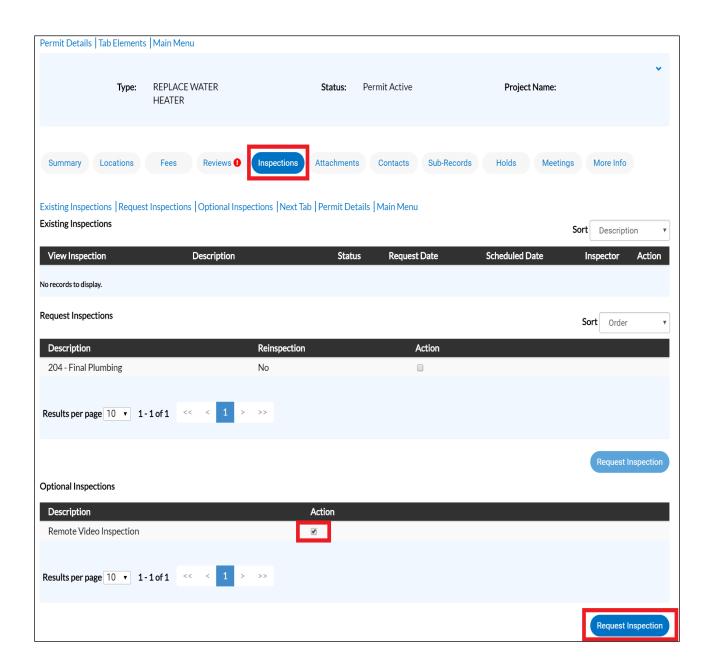

# Step 2

# Select a date > Add required information > Click submit

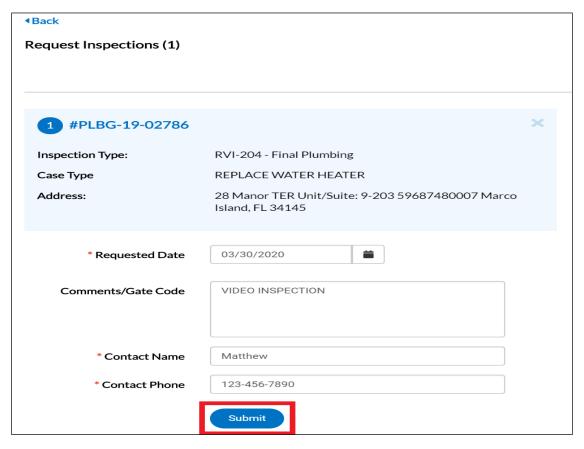

# Step 3

#### Go back to Permit Details

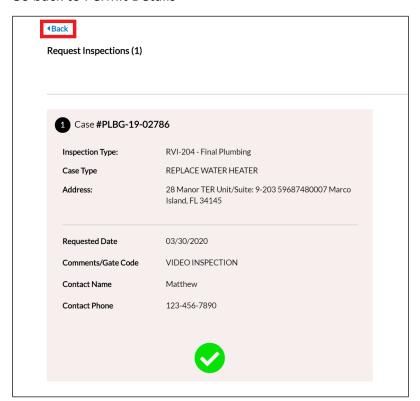

#### Step 4

Select inspections > Click on the inspection number

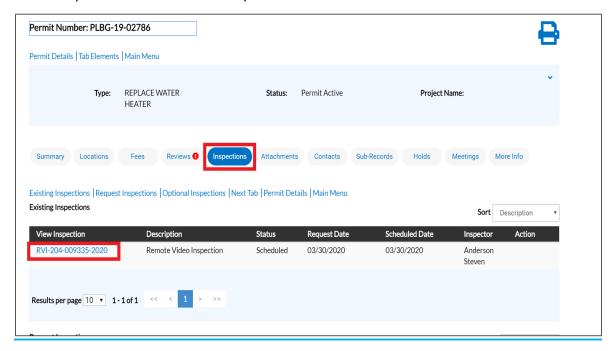

## Step 5

Prepare your file for uploading by compressing it as a .ZIP file. This will slightly reduce the file size and put the file in a format that is acceptable in the portal.

Right click your video file > Choose send to > Click compressed (zipped) folder

A file with the same file name but ending in .ZIP will be added to your desktop.

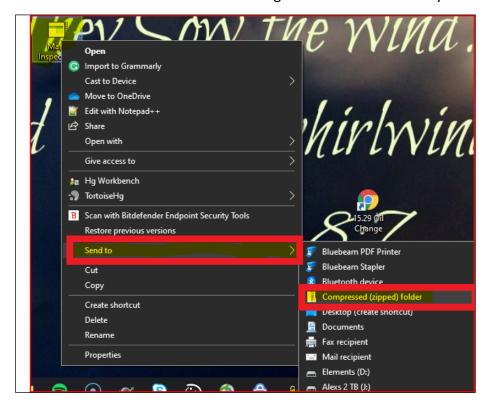

# Step 6

Back in the portal, at the inspection you have opened, Select attachments > Click Add Attachment > If the attachments box isn't visible, click Refresh in the top menu of your browser > If the attachments box isn't there email <a href="mailto:permitdesk@cityofmarcoisland.com">permitdesk@cityofmarcoisland.com</a> and say "allow files for upload" with the permit number

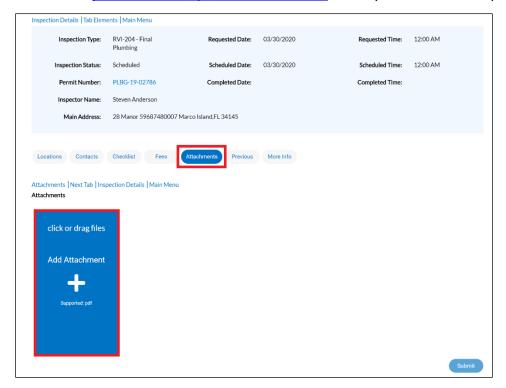

**Step 7**Click on the compressed (zipper) folder > Click open

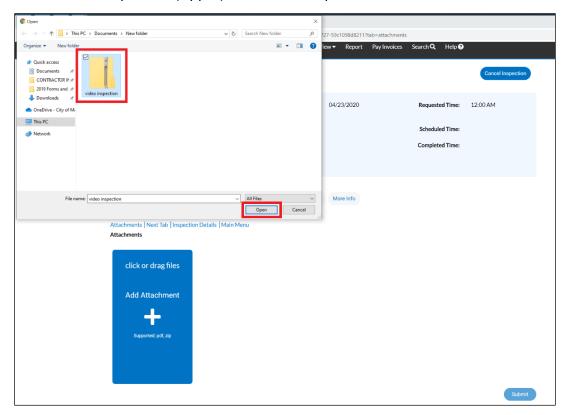

### Step 8

#### Click submit

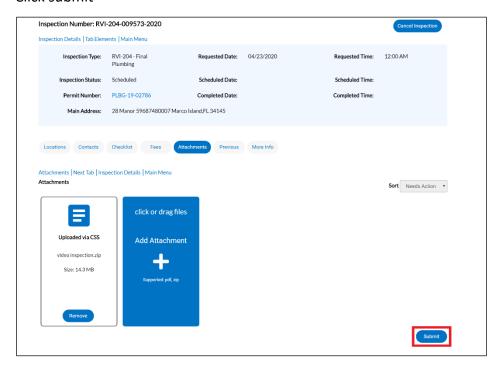

#### Step 9

Wait for inspection results.

You won't be able to see the file, because the file is going to be moved to an out of system archive. You can retrieve this file via a Public Records Request, by sending an email to permitdesk@cityofmarcoisland.com

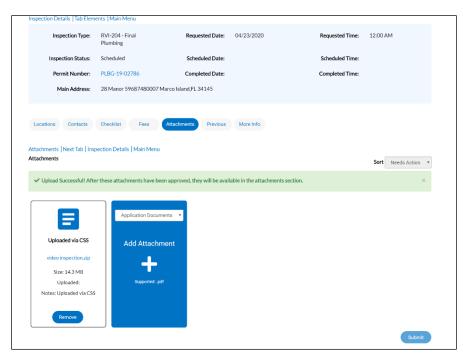

Please make sure that people and personal items are not captured in the video recording as the recording will become public record.